## **G** otpbanka

## Upute za instalaciju i pokretanje aplikacije OTPgo

## **Ugovaranje aplikacije u poslovnici banke**

Ovisno o vrsti operativnog sustava mobilnog uređaja (Android, iOS ili Huawei), potrebno je preuzeti aplikaciju iz odgovarajuće trgovine aplikacijama. Po ulasku u trgovinu aplikacijama potrebno je u tražilicu unijeti pojam "OTPgo".

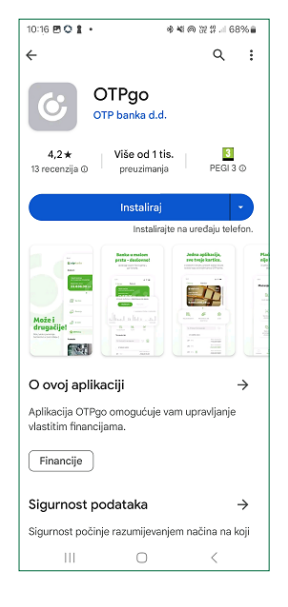

Aplikacija se preuzima opcijom "Instaliraj"

Korak 1: Nakon što je korisnik uspješno instalirao i otvorio aplikaciju, nalazi se na početnom ekranu kao na slici.

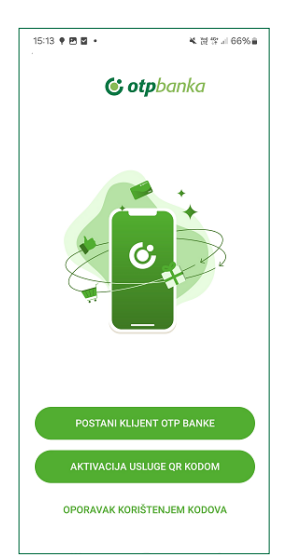

Kako bi nastavio s aktivacijom aplikacije, korisnik treba odabrati opciju "Aktivacija usluge QR kodom".

Korak 2: Prvi od dva dijela aktivacijskog ključa sadržan je u QR kodu kojeg pri ugovaranju usluge korisnik dobije u poslovnici banke (ako opcija skeniranja nije dostupna, korisnik može i ručno unijeti prvi dio aktivacijskog ključa).

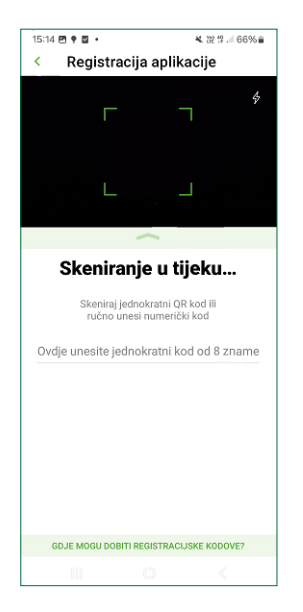

**Drugi dio** aktivacijskog ključa korisnik zaprima SMS-om (potrebno je imati točan broj mobilnog telefona u sustavu banke). Ako se polje ne popuni automatski, ključ je potrebno unijeti ručno.

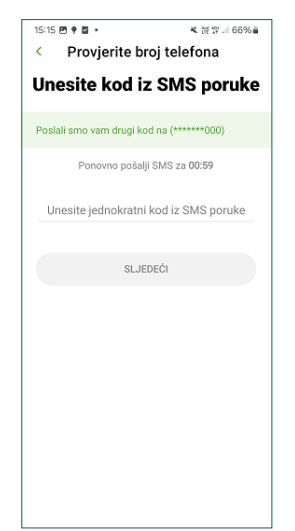

Korak 3: Nakon uspješnog unosa aktivacijskog ključa, korisnik treba postaviti i potvrditi PIN za novu aplikaciju **OTPgo** (koji treba sadržavati 6 znamenki).

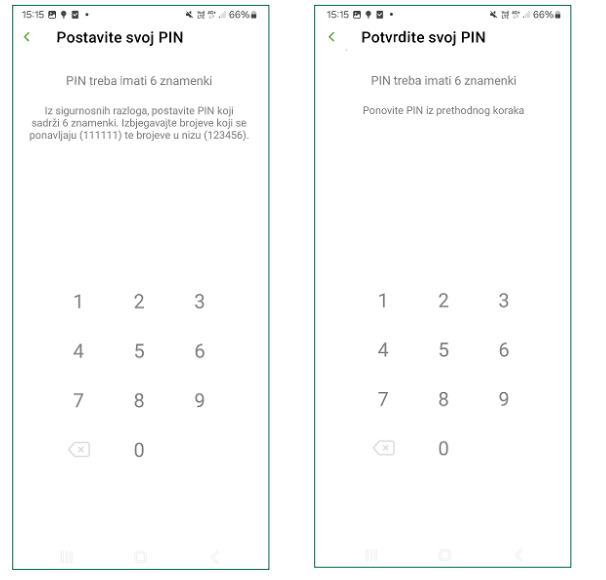

Korak 4: Korisnik treba postaviti i potvrditi kod za oporavak (služi za aktivaciju aplikacije kao alternativa izdavanju novog aktivacijskog ključa u poslovnici ili putem internetskog bankarstva, odnosno Kontakt centra). Kod za oporavak treba sadržavati 10 znamenki.

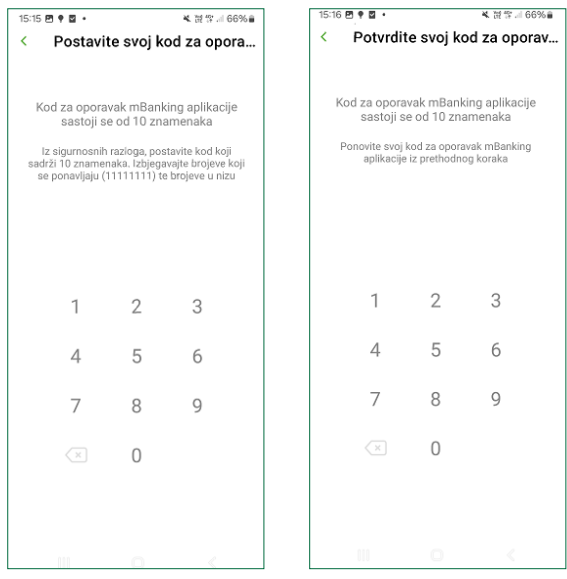

Korak 5: U posljednjem koraku korisnik ima mogućnost uključiti korištenje biometrijske identifikacije, ali i ne mora. Odabirom opcije "pokreni" korisnik može započeti koristiti novu aplikaciju **OTPgo**.

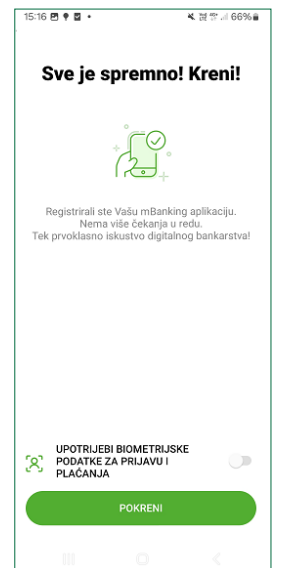

Završetkom **Koraka 5** korisnik više ne može koristiti staru aplikaciju te je slobodno može izbrisati.